## **Instructivo para la realización del trámite en línea**

## Solicitud de reducción, cremación o traslado de restos

### Descripción

Es la solicitud de reducción, cremación o traslado de restos sobre un cuerpo inhumado en el panteón policial del Cementerio del Norte.

Al pasar dos años desde la inhumación del cuerpo, el ciudadano tiene el deber de reducir o cremar los restos.

### ¿Qué requisitos previos debo cumplir para la realización del trámite?

Esta información se encuentra disponible en la web tramites.gub.uy. Para acceder a la misma ingresar en el siguiente enlace: [https://tramites.gub.uy](https://tramites.gub.uy/ampliados?id=4703)

### ¿Qué requerimientos necesito para poder realizar este trámite en línea?

Deberá poseer una conexión a internet, un navegador web.

### ¿Cuáles son los pasos que debo seguir para realizar este trámite en línea?

- 1. Ingrese al link de "Iniciar el trámite en línea" desde la página del trámite www.tramites.gub.uy.
- 2. Se despliega la pantalla de autenticación del usuario con la siguiente visualización:

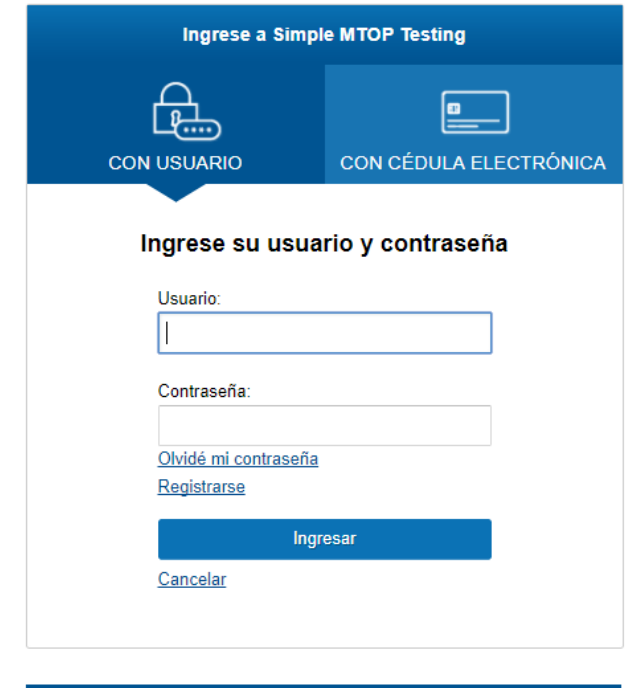

3. Ingrese su usuario y contraseña o ingrese su cédula con chip y pin. En caso de no contar con un usuario haga clic en "Registrarse" y complete los datos requeridos.

# Registrarse en ID Uruguay

Con tu cuenta de ID Uruguay vas a poder acceder a todos los sitios y aplicaciones del estado uruguayo.

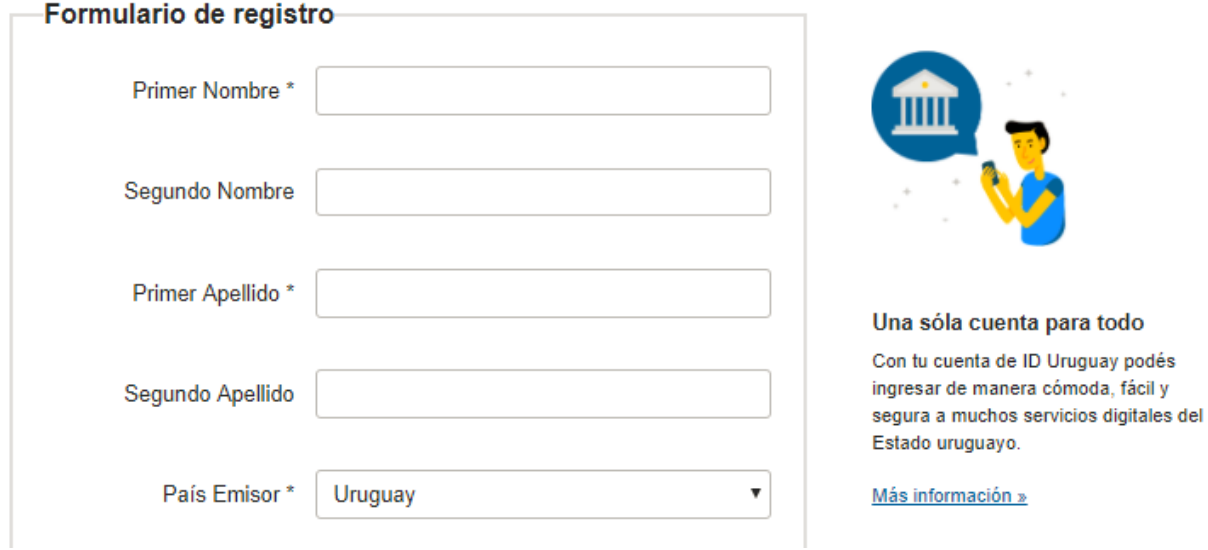

4. Se despliega el formulario "**Cláusula de consentimiento informado**" con la siguiente visualización:

### Cláusula de consentimiento

Article of the contract of the contract of the

Los campos indicados con \* son obligatorios.

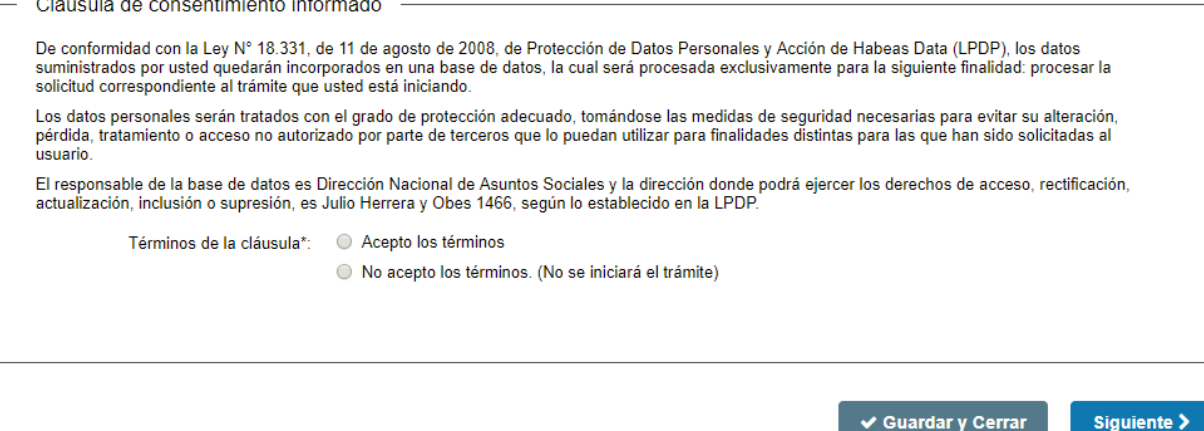

- 5. Lea los términos de la cláusula de consentimiento. En caso de estar de acuerdo, haga clic en "Acepto los términos", y posteriormente haga clic en el botón "Siguiente".
- **ATENCIÓN:** De no aceptar las condiciones, se despliega mensaje de error, no permitiendo continuar con el trámite.
- 6. Se despliega el formulario "**Completar solicitud web**" el cual contiene las siguientes secciones:
	- a) Identificación de la persona que suscribe la solicitud
	- b) Identificación de la persona fallecida
	- c) Solicitud de reducción, cremación o traslado
	- d) Documentación requerida para solicitud de cremación o traslado de restos
- a) La sección "**Identificación de la persona que suscribe la solicitud**" tiene la siguiente visualización:

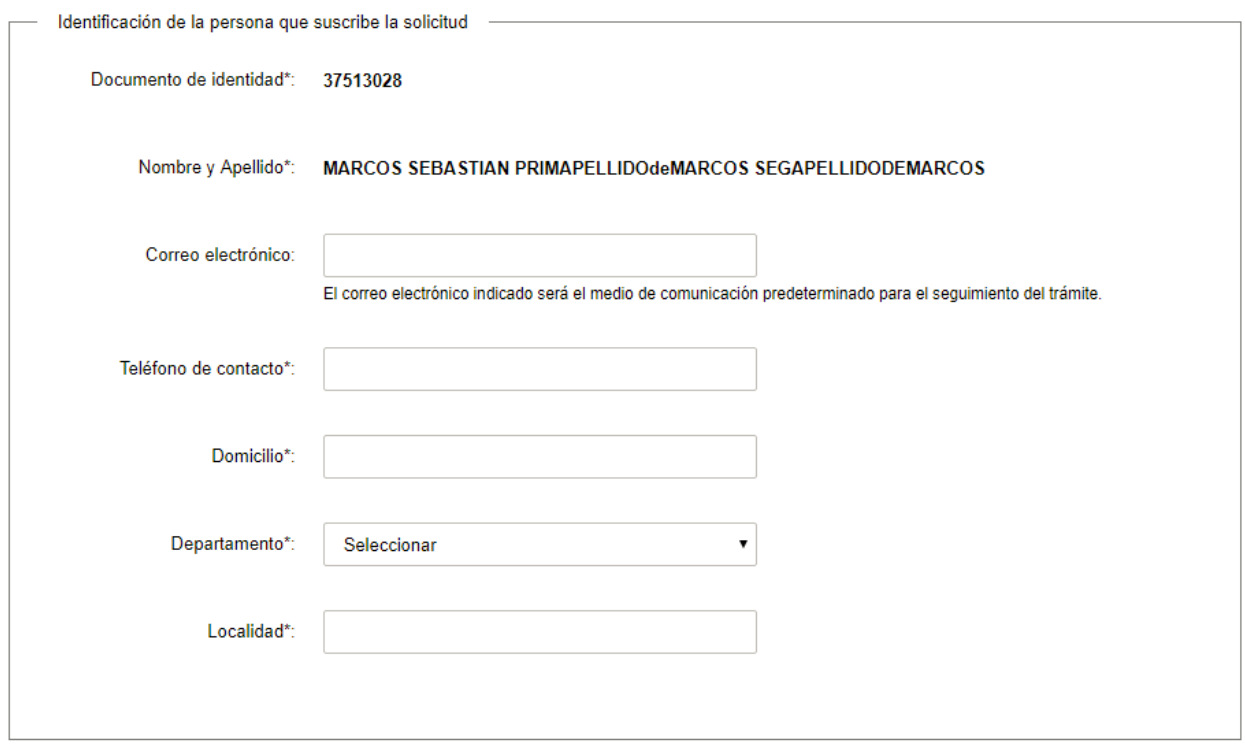

- El sistema pre-carga automáticamente el nombre y el documento de identidad de la persona que suscribe la solicitud.
- En el campo "Correo electrónico": ingrese un correo electrónico de contacto en formato correo electrónico. Recuerde que este será el medio de comunicación predeterminado para el seguimiento del trámite.
- En el campo "Teléfono de contacto": Ingrese un número de teléfono de contacto.
- En el campo "Domicilio": Ingrese el domicilio donde reside.
- En el campo "Departamento": seleccione el departamento donde reside.
- En el campo "Localidad": seleccione la localidad donde reside.

b) La sección "**Identificación de la persona fallecida**" tiene la siguiente visualización:

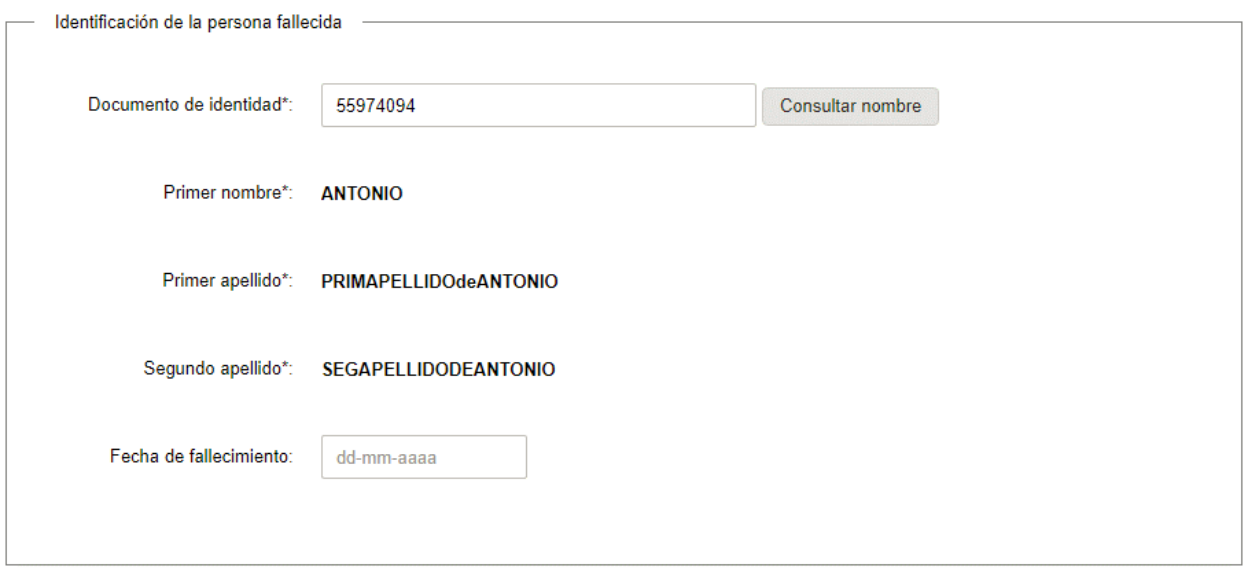

- En el campo "Documento de identidad": Ingrese el número de documento de identidad de la persona fallecida sin puntos ni guiones. Posteriormente, haga clic en "Consultar nombre" y se desplegarán los siguientes campos: "Primer nombre", "Segundo nombre", "Primer apellido" y "Segundo apellido" correspondientes al número de documento de identidad ingresado. Estos datos son obtenidos a través de un web service con la Dirección Nacional de Identificación Civil.
- En el campo "Fecha de fallecimiento": Ingrese en el calendario la fecha de fallecimiento de la persona.
- c) La sección **"Solicitud de reducción o cremación**" tiene la siguiente visualización:

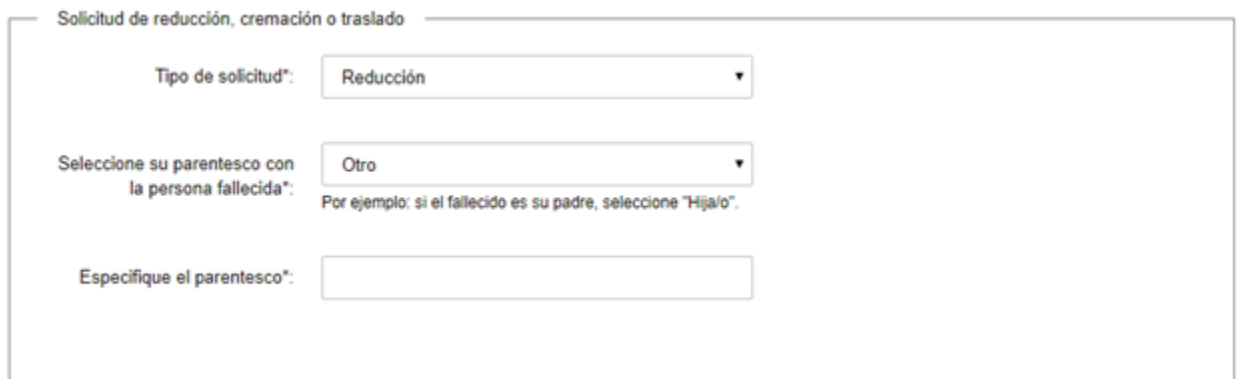

En el campo "Tipo de solicitud", seleccione la opción correspondiente.

En el campo "Seleccione su parentesco con la persona fallecida": Seleccione el parentesco correspondiente con la persona fallecida.

En caso de seleccionar la opción "Otro", se desplegará el campo "Especifique el parentesco". De seleccionar en el campo "Tipo de solicitud" las opciones "Cremación o Traslado de restos" y de seleccionar un parentesco con el fallecido diferente a "esposo/a o cónyuge con concubinato legal", se despliega la siguiente declaración:

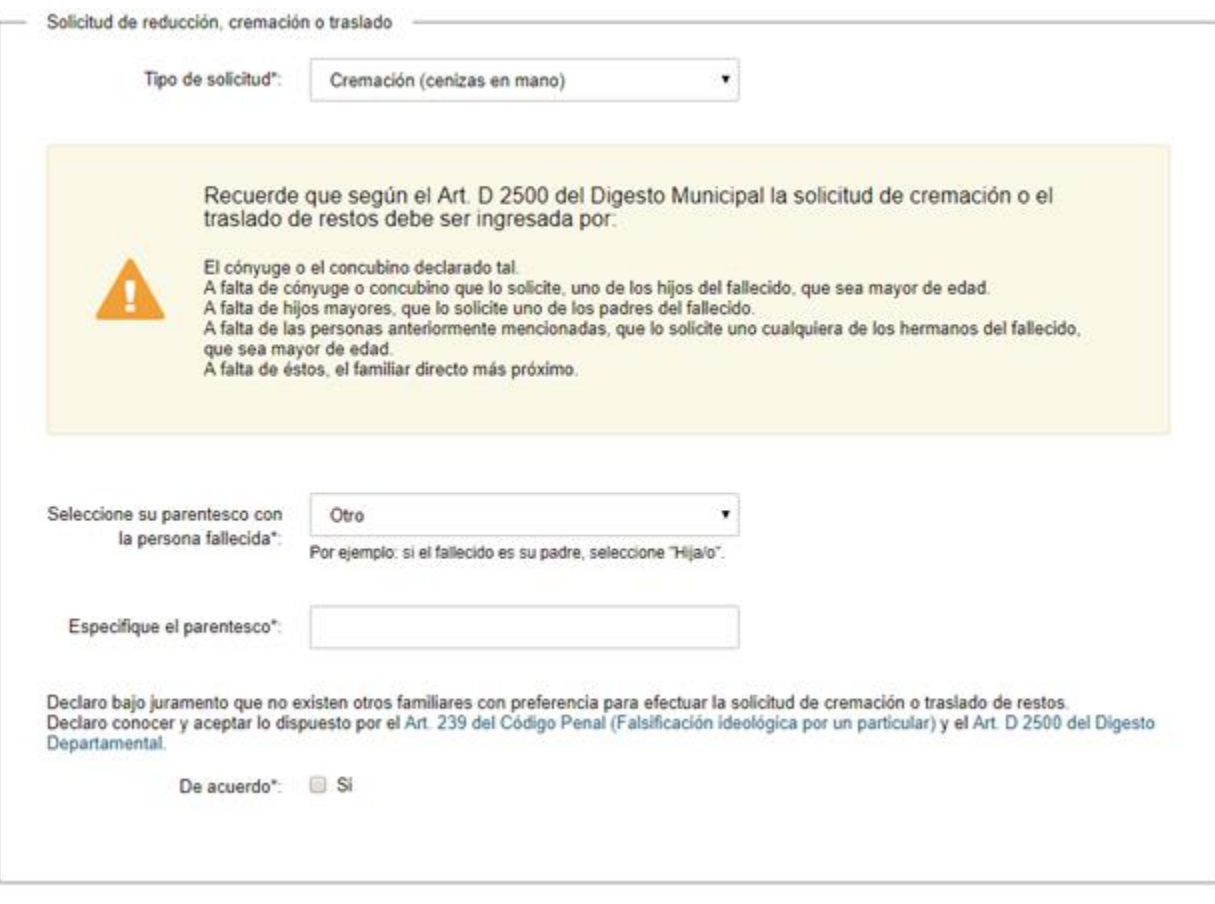

- Se despliega un mensaje de alerta recordando los familiares responsables de ingresar la solicitud de cremación o traslado de restos.
	- Lea con atención la declaración. De estar de acuerdo con la misma, seleccione "Si" en el campo "De acuerdo". En caso de no seleccionar el campo, no le permitirá continuar con el trámite. Si desea conocer los artículos mencionados en la declaración, haga clic en los links en color celeste.
- De seleccionar en el tipo de solicitud, la opción "Traslado de restos", se despliega el campo "Lugar de traslado", indique el lugar al que desea trasladar los restos.
- d) De seleccionar "Cremación (cenizas en mano)" o "Traslado de restos" en el campo "Tipo de solicitud", se despliega la sección "**Documentación requerida para solicitud de cremación o traslado"** con la siguiente visualización:

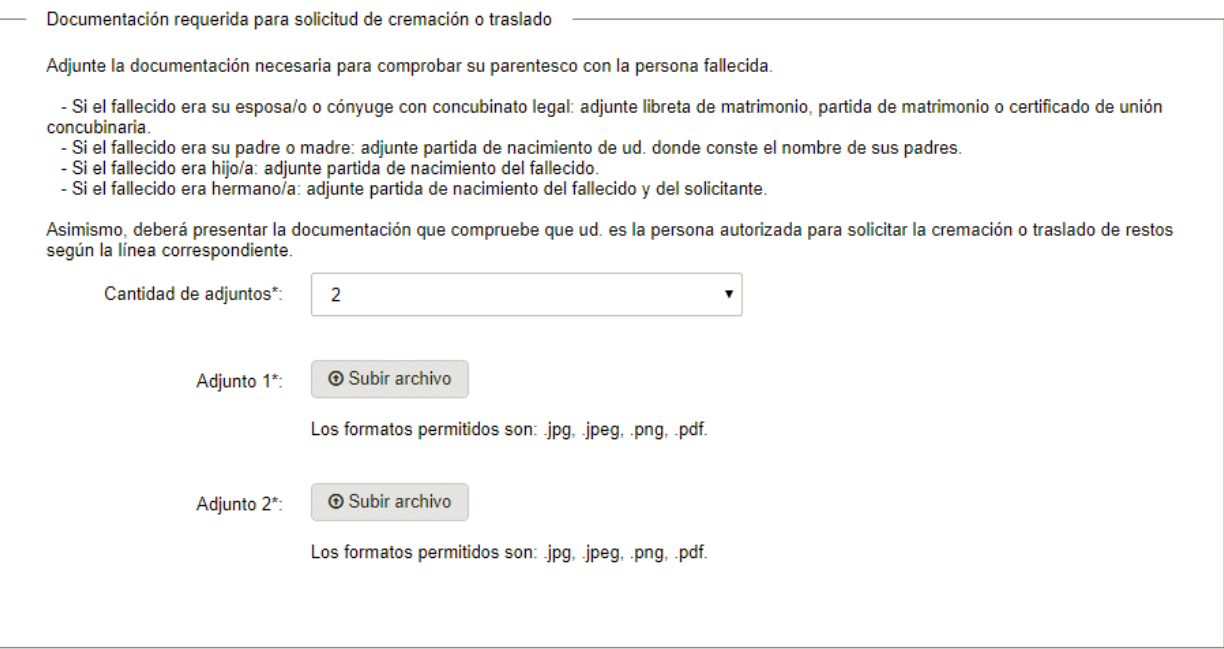

- Lea atentamente la documentación requerida que debe enviar y adjunte la documentación necesaria para comprobar su parentesco con la persona fallecida. Para eso seleccione la cantidad de documentos que adjuntará y adjunte los mismos en formato: .jpg, .jpeg, .png, .pdf
- Luego de completar todos los campos haga clic en el botón "Siguiente" para continuar. Si se hubiese omitido algún campo requerido se desplegará un mensaje de error en el campo correspondiente.
- 7. Se despliega el formulario "**Paso final**" con la siguiente visualización:

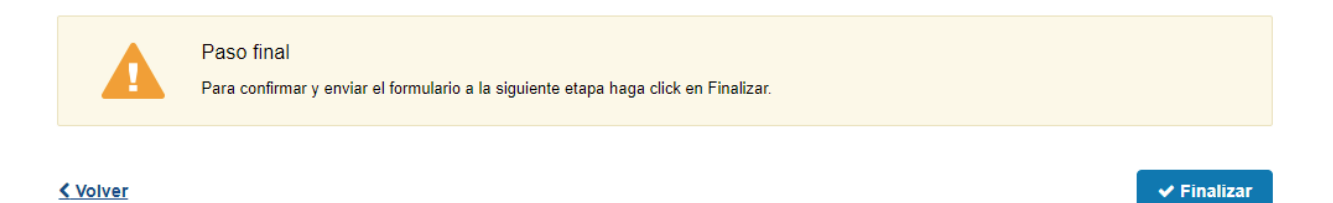

- Haga clic en "Finalizar" para continuar con la siguiente tarea.
- 8. Al completar el ingreso de datos de la solicitud web se le envía un correo electrónico confirmando el inicio del trámite, a la dirección de correo electrónico de contacto.
- De seleccionar "Reducción" en el campo "Tipo de solicitud:

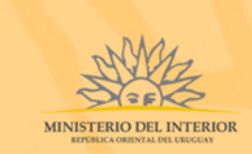

Ministerio del Interior

Estimado/a,

Su trámite ha sido iniciado correctamente.

El identificador del trámite es "1WVF29FIS", mediante el cual podrá acceder al portal de seguimiento a través del siguiente link

En su bandeja de entrada, podrá identificar su trámite a través del número de Id "6539".

El departamento de Bienestar Social le notificará por correo electrónico la confirmación del día, hora y lugar correspondiente para la reducción del cuerpo.

Este es un correo automático por favor no responda. © MI - Dirección Nacional de Asuntos Sociales (DNAASS) - Ministerio del Interior

De seleccionar "Cremación" o "Traslado de restos" en el campo "Tipo de solicitud":

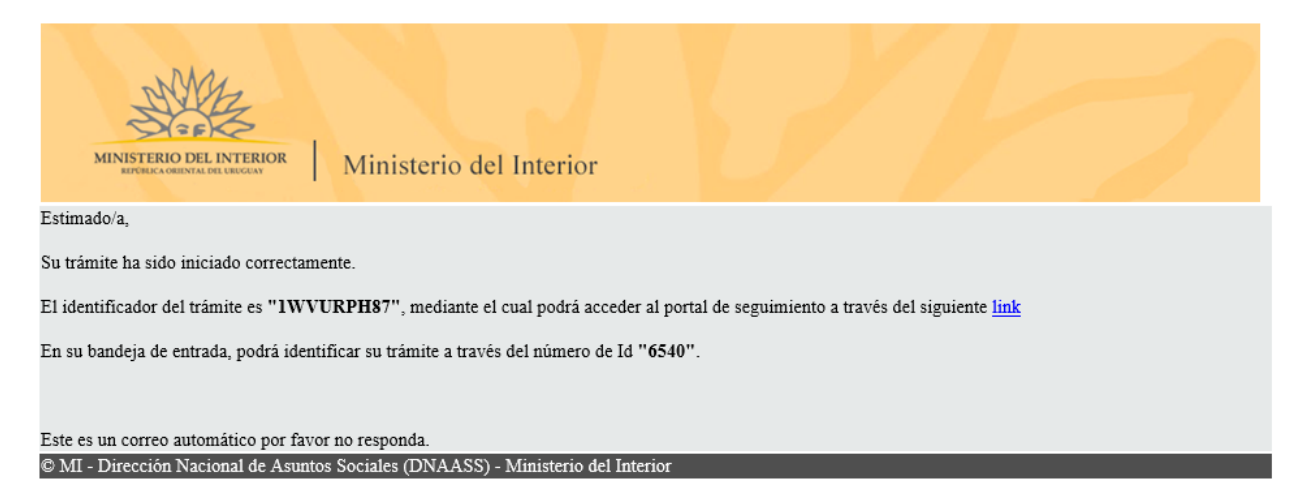

En los mismos se confirma el inicio del trámite y se asignan dos números de identificador del trámite.

- Identificador GUID El ciudadano puede acceder al portal de seguimiento e identificar su trámite a través del número de GUID.
- Identificador de trámite Simple El ciudadano puede identificar su trámite en su bandeja de entrada a través del número de ID.
- Para hacer seguimiento al trámite, deberá hacer clic en el link que se despliega en el mail e introducir el código de identificador del trámite.

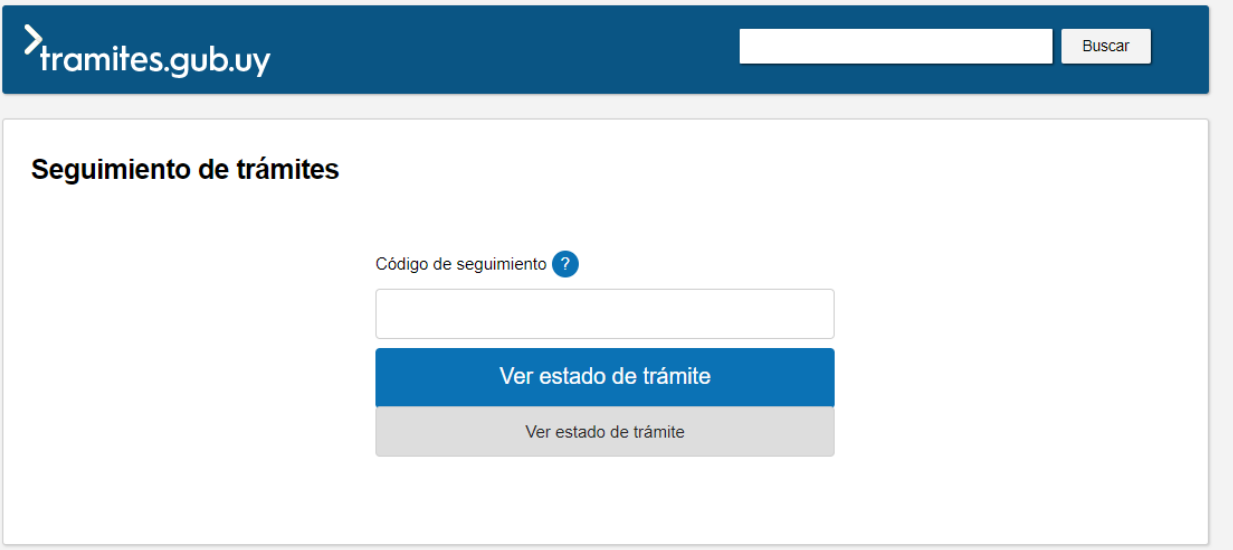

### ¿Cuáles son los pasos que debo seguir para ajustar este trámite en línea?

9. Si el funcionario encuentre algún error en la información ingresada en la solicitud, se envía un correo electrónico informando los motivos de la devolución del trámite.

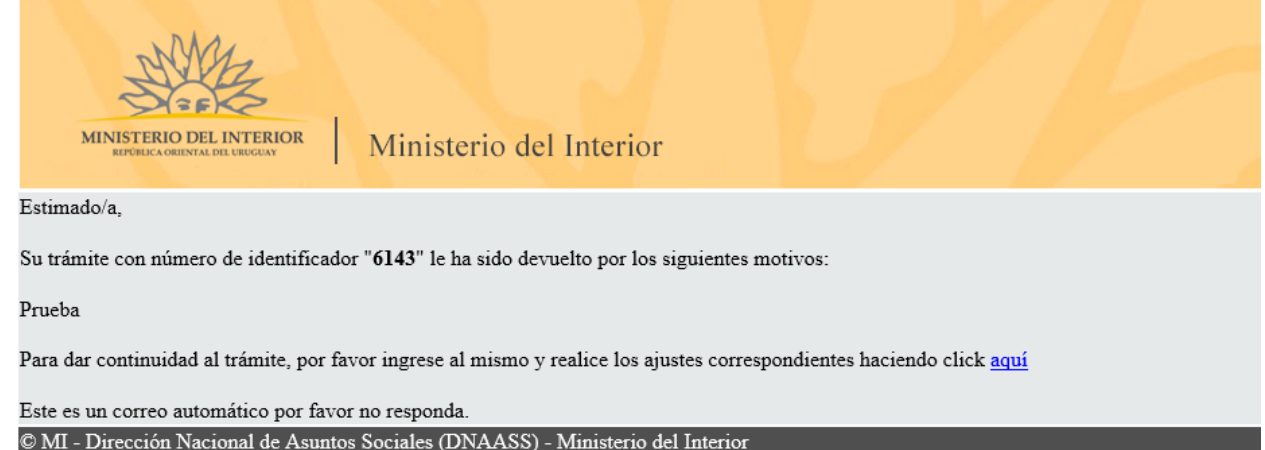

- 10. Para ingresar al trámite en línea, puede hacer clic en el mail, tal como se muestra en el paso anterior o realice los pasos 1, 2 y 3 del instructivo.
- 11. Identifique el trámite en la Bandeja de entrada con el estado "Ajustar solicitud" y haga clic en "Realizar".
- 12. Se despliega el formulario "**Motivos de devolución**" con la siguiente visualización:

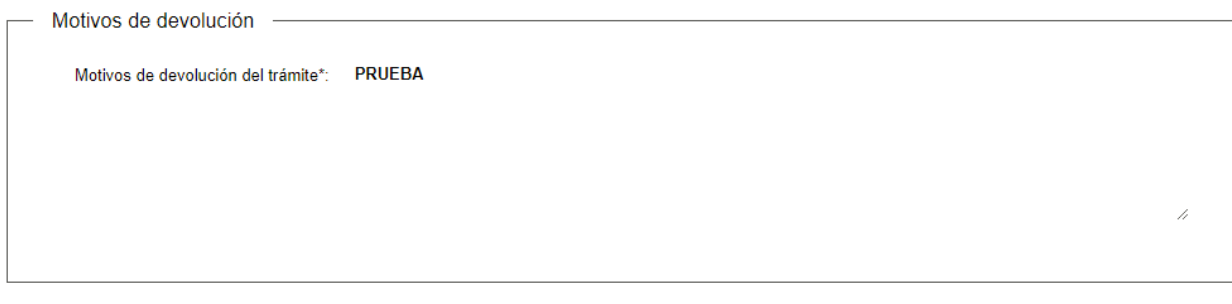

- En el campo "Motivos de la devolución del trámite" se exhiben los motivos por los cuales el trámite fue devuelto. Este campo no es editable.
- Para continuar, haga clic el botón "Siguiente".
- 13. Se despliega el formulario "**Completar solicitud web**" con la información ingresada previamente. Este formulario cuenta con las mismas validaciones que el formulario del punto 4 del instructivo.
	- Revise y verifique que la información/documentación ingresada sea correcta y corrija los campos en los que se ingresó información/documentación errónea.
	- Haga clic en el botón "Siguiente" para continuar. Si se hubiese omitido algún campo requerido se desplegará un mensaje de error en el campo correspondiente.
- 14. Se despliega el formulario "Paso final" con la siguiente visualización:

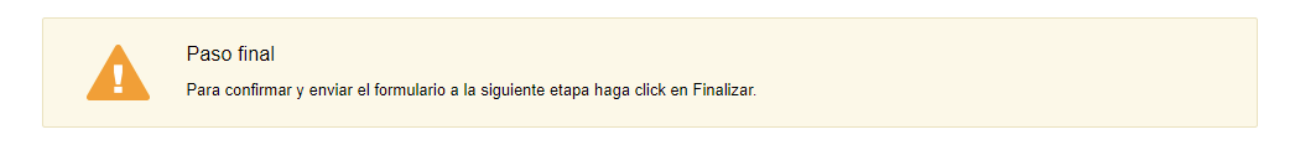

#### < Volver

- Haga clic en "Finalizar" para enviar el formulario y continuar con el trámite.
- Al finalizar esta tarea, le llegará un correo de confirmación de inicio del trámite, del punto 8 del instructivo.

 $\blacktriangleright$  Finalizar

### ¿Dónde puedo realizar consultas?

En el Organismo:

- Dirección Nacional de Asuntos Sociales
- Teléfonos fijos: 152 8600, 152 8601, 152 8602, 152 8603
- Mail: tramitesenlinea@minterior.gub.uy

En los canales de Atención Ciudadana:

En forma telefónica a través del 0800 – INFO (4636) o \*463.

- Vía web a través del mail[: atencionciudadana@agesic.gub.uy](mailto:atencionciudadana@agesic.gub.uy) .
- En forma presencial en los Puntos de Atención Ciudadana, ver direcciones en [www.atencionciudadana.gub.uy](http://www.atencionciudadana.gub.uy/) .

### ¿Cómo continúa el trámite dentro del organismo una vez iniciado en línea?

Una vez recibido el correo electrónico que confirma el inicio exitoso del trámite en línea, la Dirección Nacional de Asuntos Sociales procesará su solicitud.

La Dirección se comunicará con usted por medio del correo electrónico de contacto.